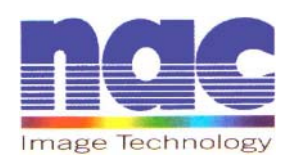

# *Hi-***Dcam** *II*

## **Installation and Setup Guide**

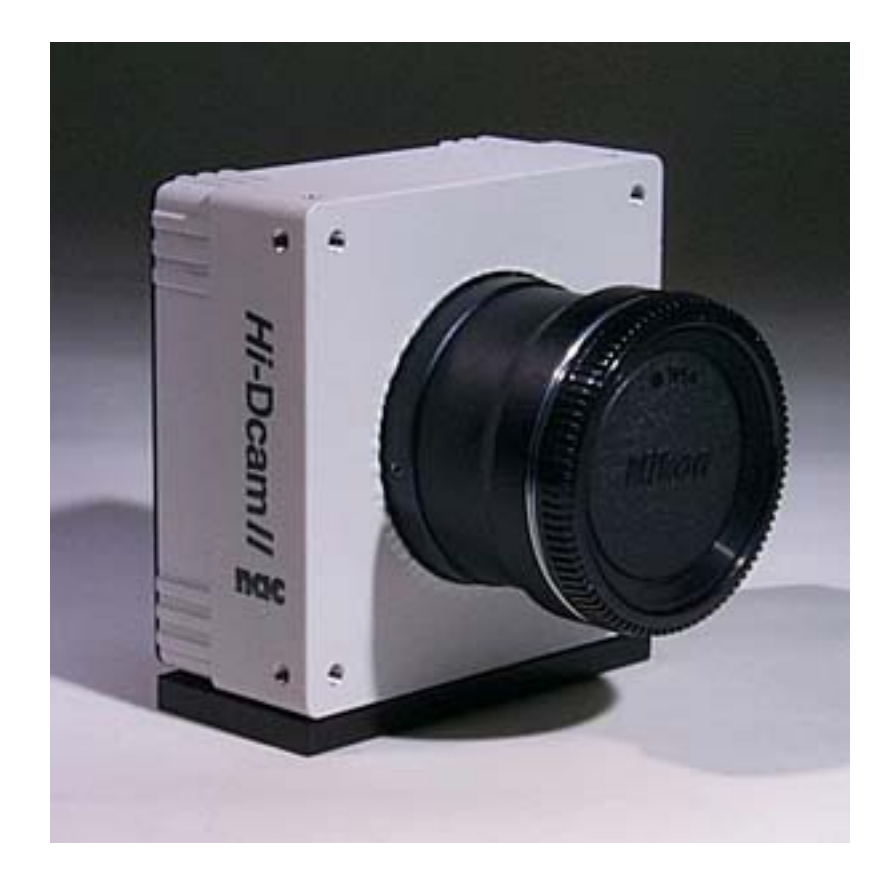

### **Contents**

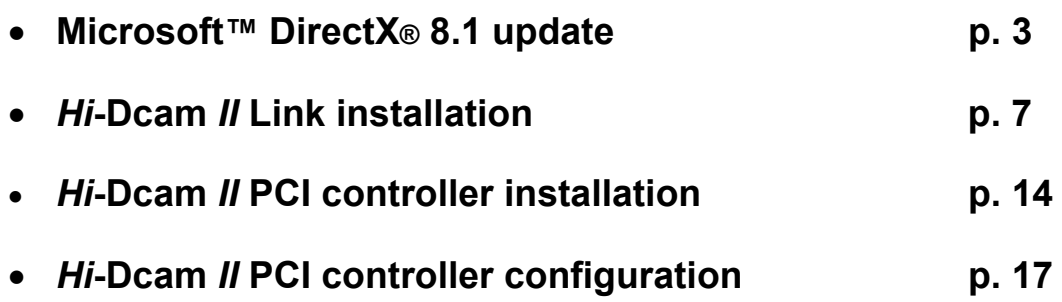

#### • **Microsoft**™ **DirectX**® **8.1 update**

- ⇒ NOTE: Microsoft™ DirectX® version 8.1 is required. The following steps will guide you through the inspection and update process of DirectX®.
	- 1) From the Start Menu run the DirectX® diagnostic utility with the command **dxdiag**. Click the [OK] button.

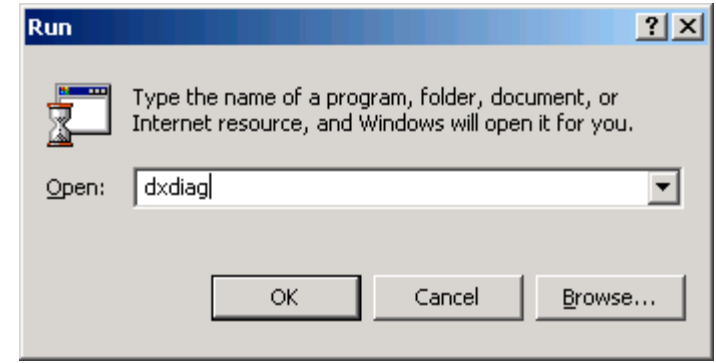

2) Inspect which version of DirectX® is installed in your computer. If the current version is older than DirectX® 8.1 continue the update process. **If DirectX® 8.1 or newer is shown skip to page 7, Hi-Dcam II Link installation.** Click the [Exit] button.

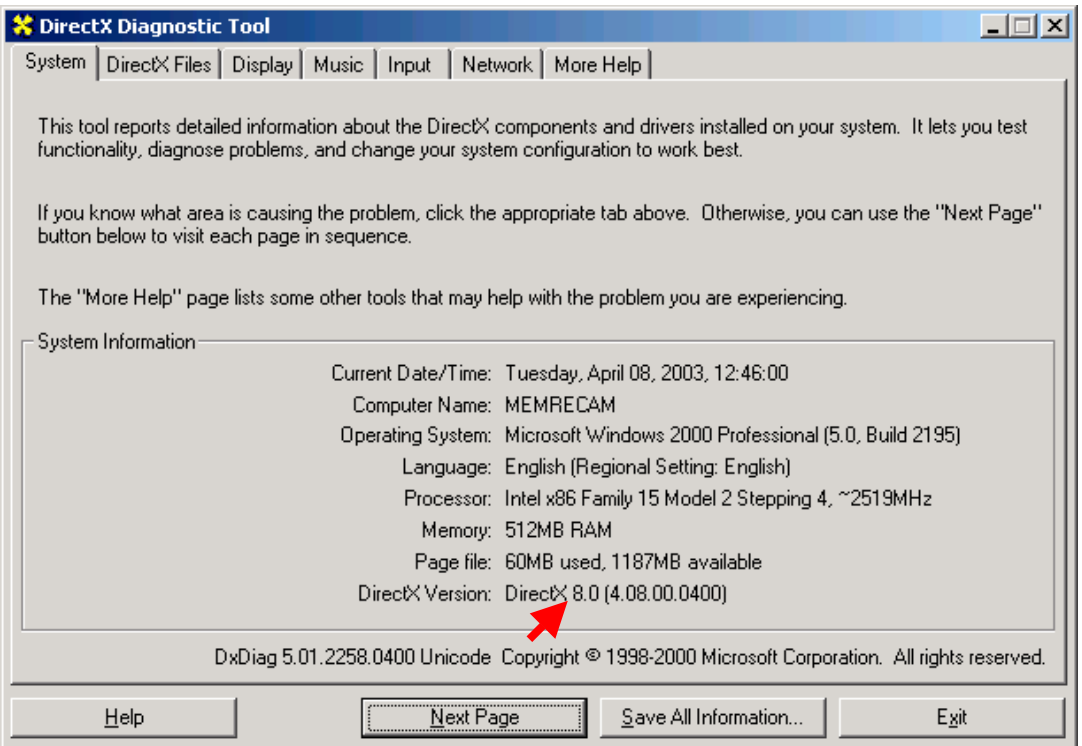

3) From the Start Menu run the DirectX® 8.1 installation file at **X:\dx81NTeng.exe** where X represents the CD-ROM drive letter for your particular computer. Click the [OK] button.

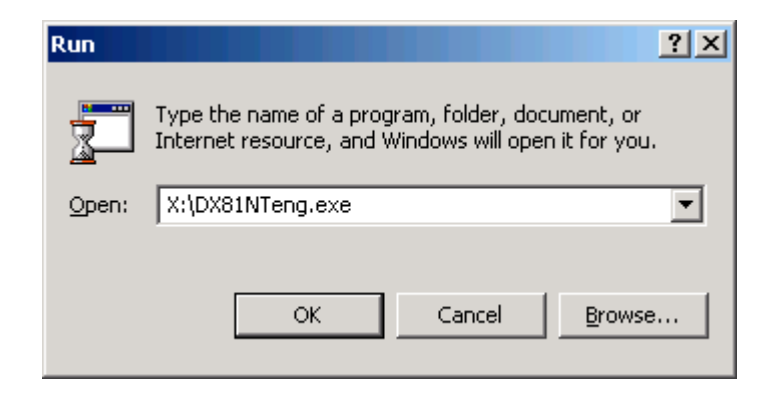

4) In the "Microsoft DirectX 8.1 Setup" window click the [Yes] button to begin installation.

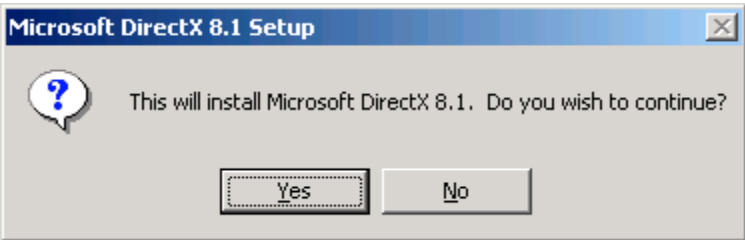

5) In the "Microsoft DirectX 8.1 Setup" window read the License Agreement. Click the [Yes] button to accept the agreement.

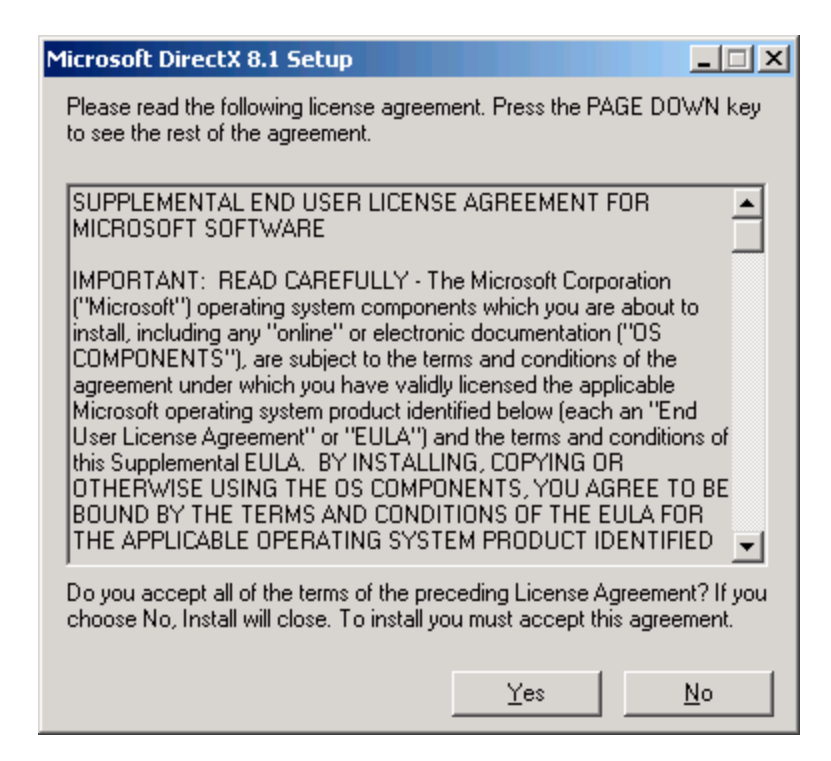

6) Please wait while the DirectX® components and drivers are extracted and installed.

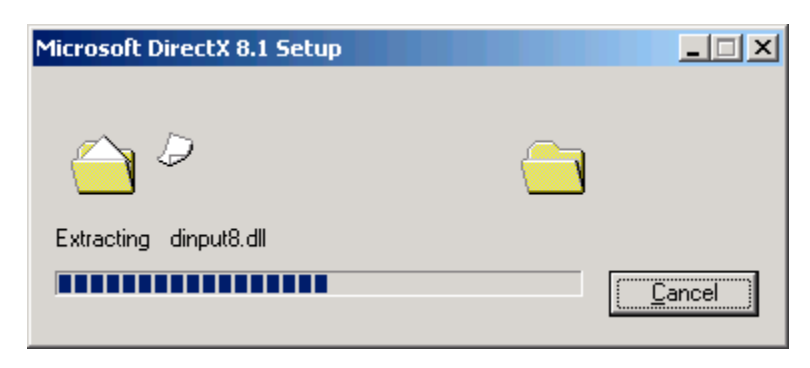

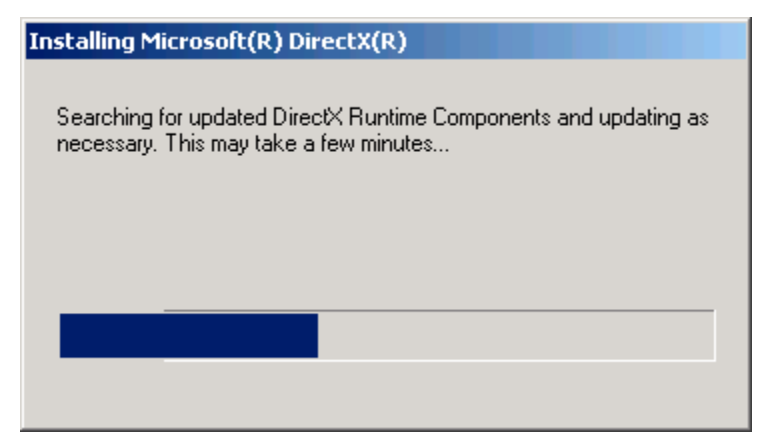

7) In the "DirectX Setup" window click the [OK] button to reboot.

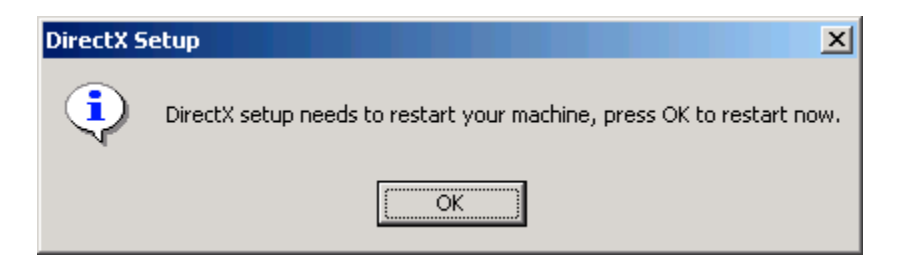

8) Once Windows® restarts verify that DirectX® was updated by running the diagnostic utility again. From the Start menu run the command **dxdiag**. Click the [OK] button.

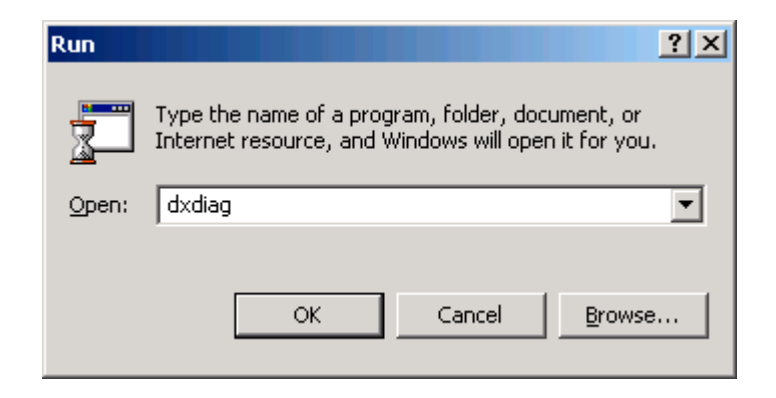

9) Verify that DirectX® 8.1 is now shown. Click the [Exit] button.

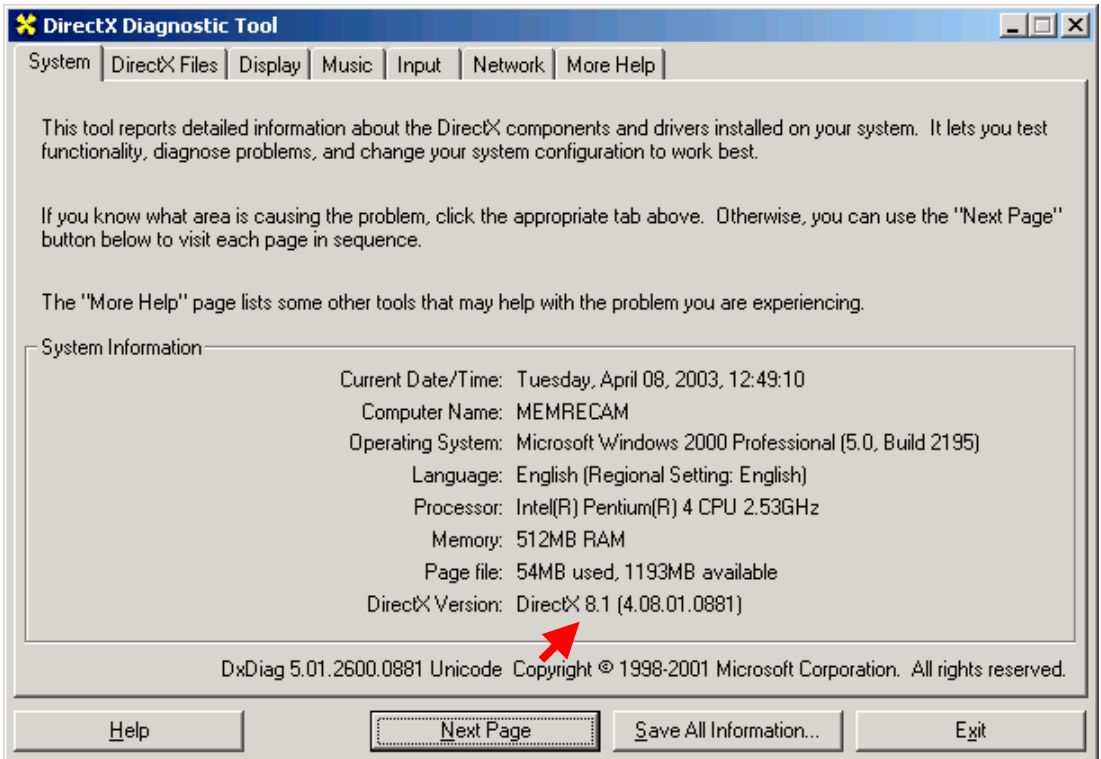

#### • *Hi***-Dcam** *II* **Link installation**

1) From the Start Menu select Settings and click on **Control Panel**.

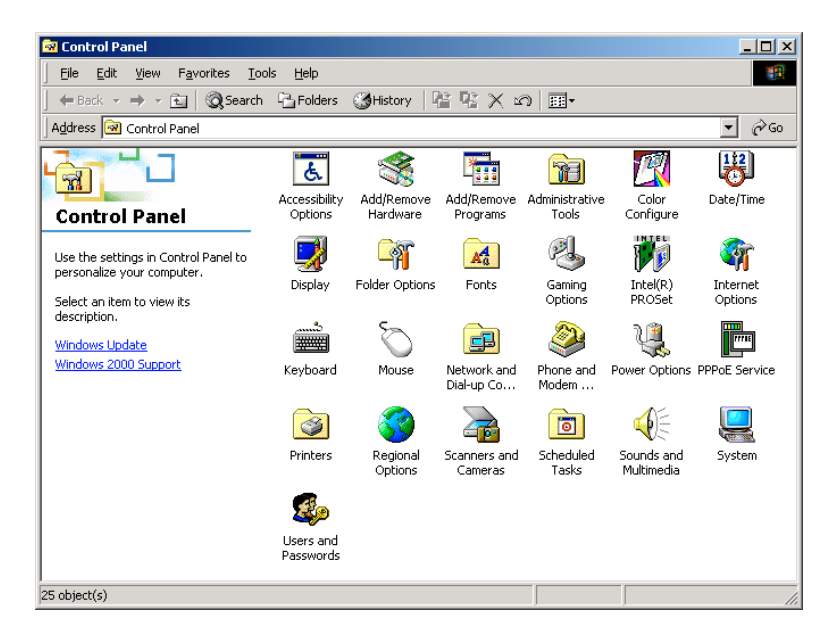

2) In the "Control Panel" window double click the **Add/Remove Programs** icon.

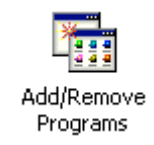

3) In the "Add/Remove Programs" window click the **Add New Programs** button. Then click the [CD or Floppy] button.

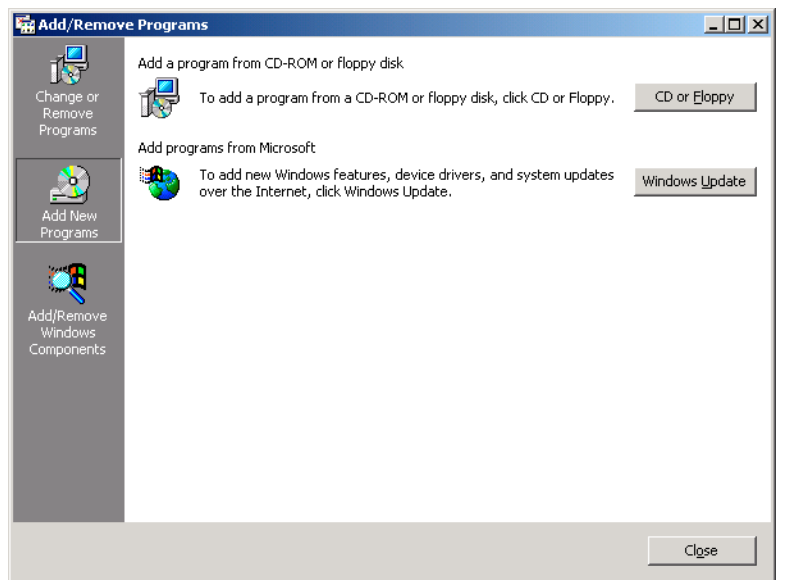

4) In the "Install Program From Floppy Disk or CD-ROM" window click the [Next] button.

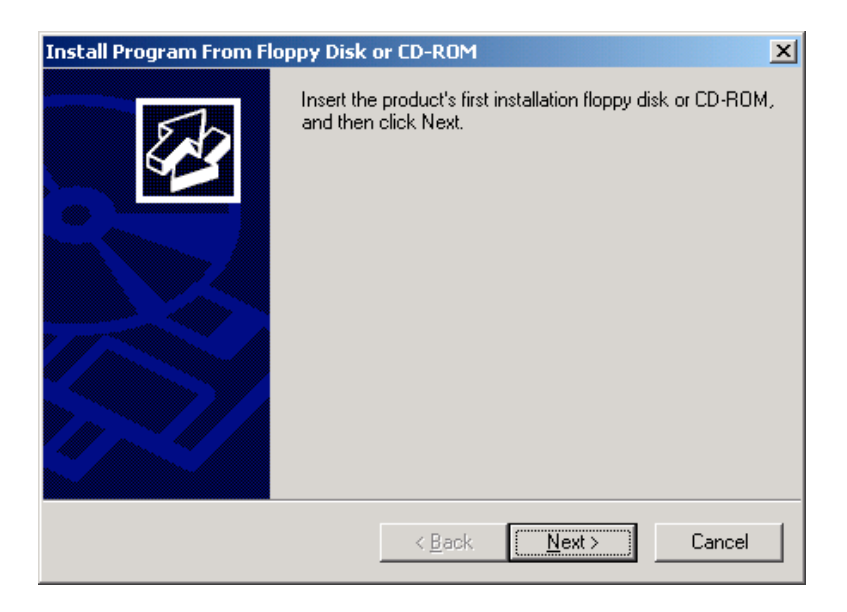

5) In the "Run Installation Program" window click the [Browse] button.

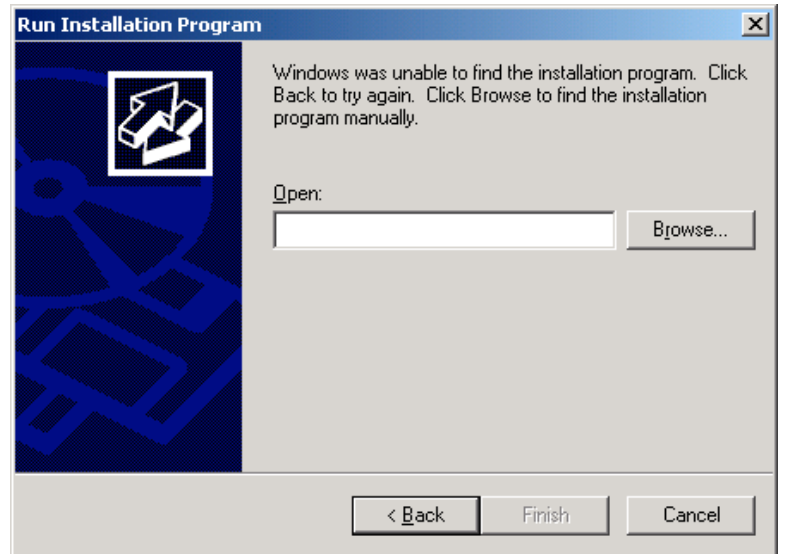

6) In the "Browse" window search for the Hi-Dcam II link installer file. Double click the **HiD link installer v1.0.1.12** file.

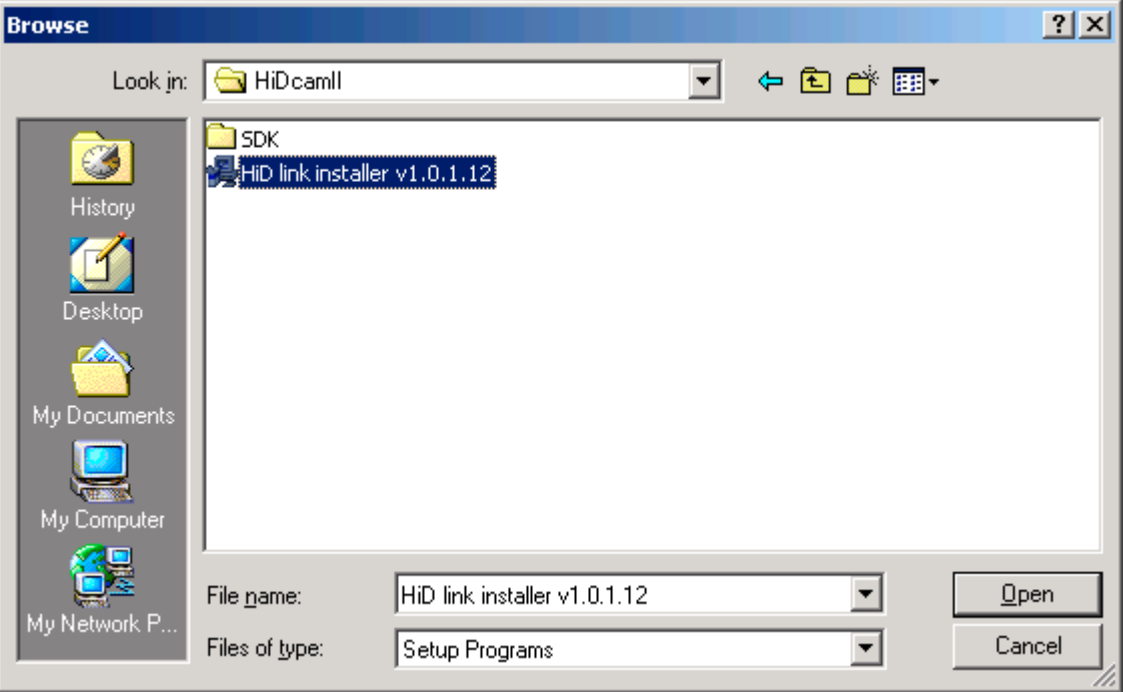

7) In the "Run Installation Program" window click the [Finish] button.

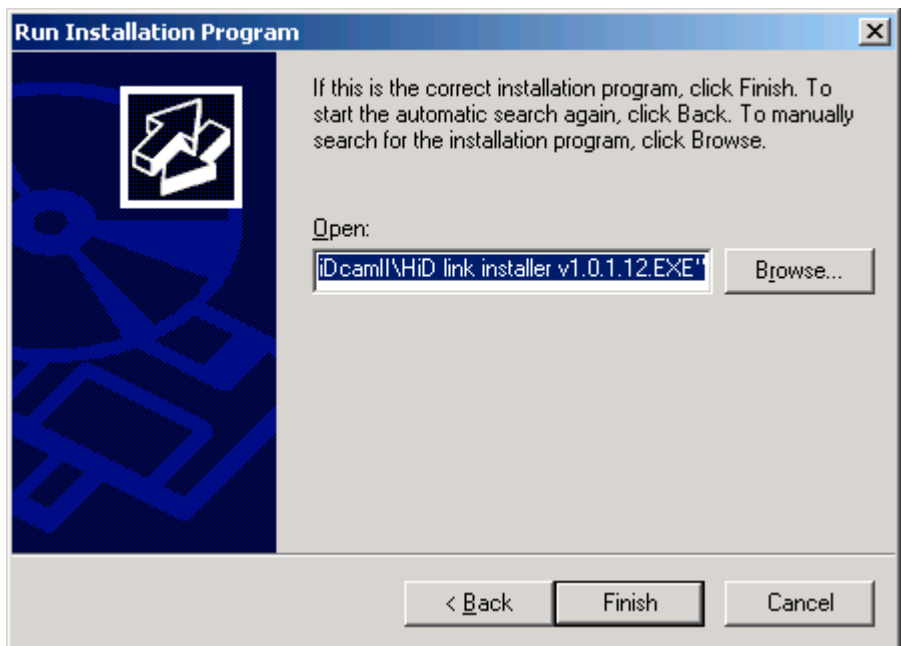

8) In the "Welcome" window click the [Next] button.

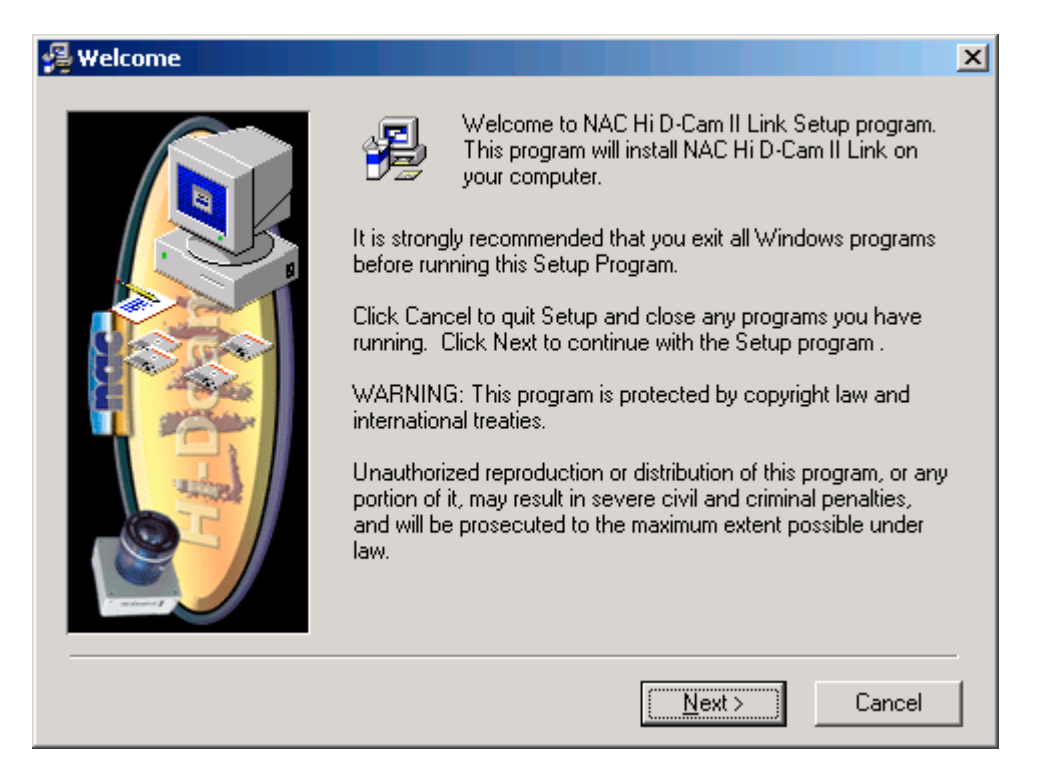

9) In the "Choose Destination Location" window click the [Next] button to accept the default target directory.

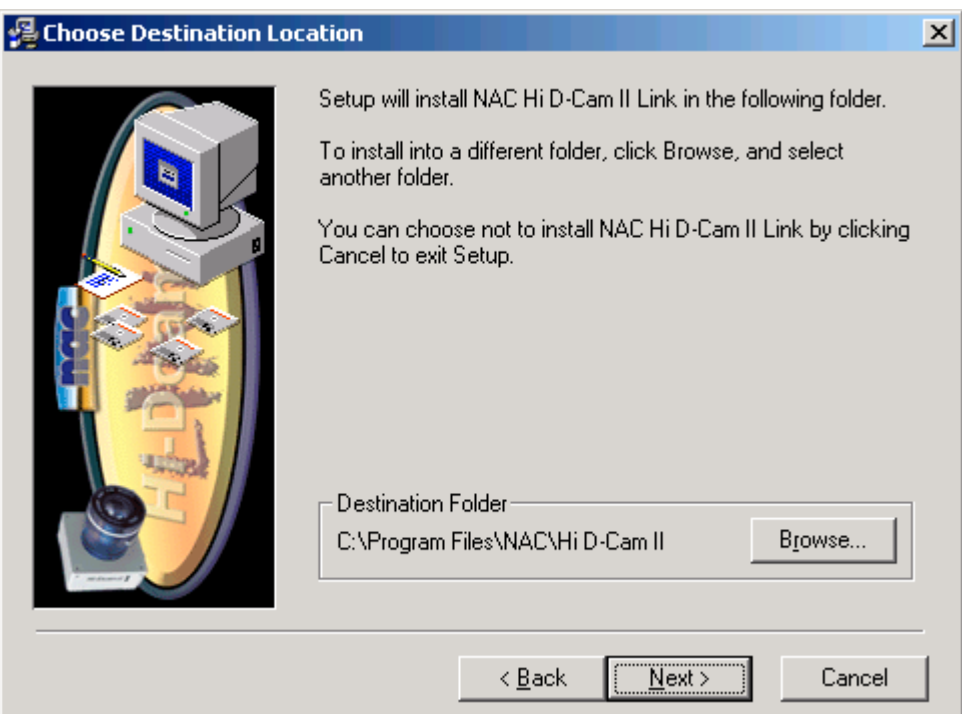

10) In the "Backup Replaced Files" window click the [Next] button to backup all replaced files. If you do not wish to backup these files, click the **No** radio button and then click the [Next] button.

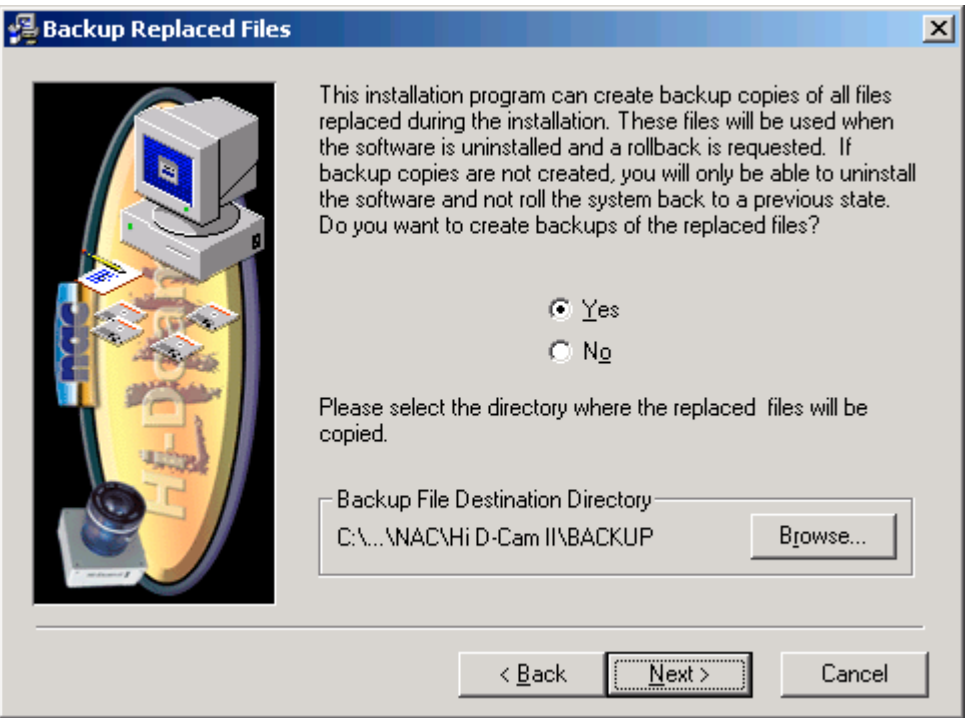

11) In the "Select Program Manager Group" window click the [Next] button to accept the default program folder.

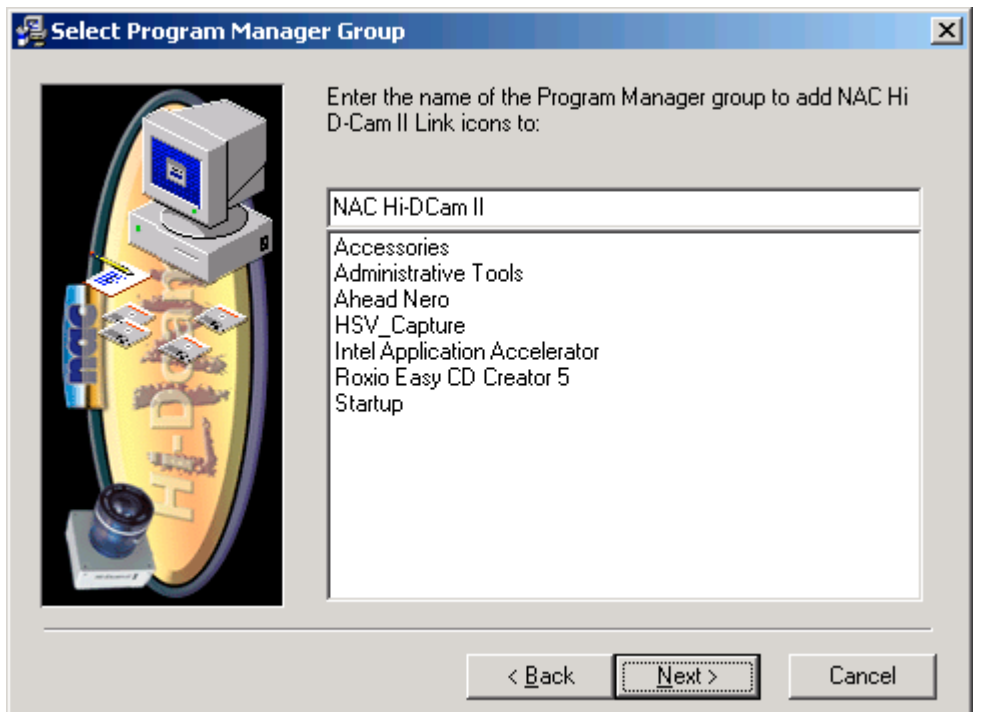

12) In the "Start Installation" window click the [Next] button to begin the installation.

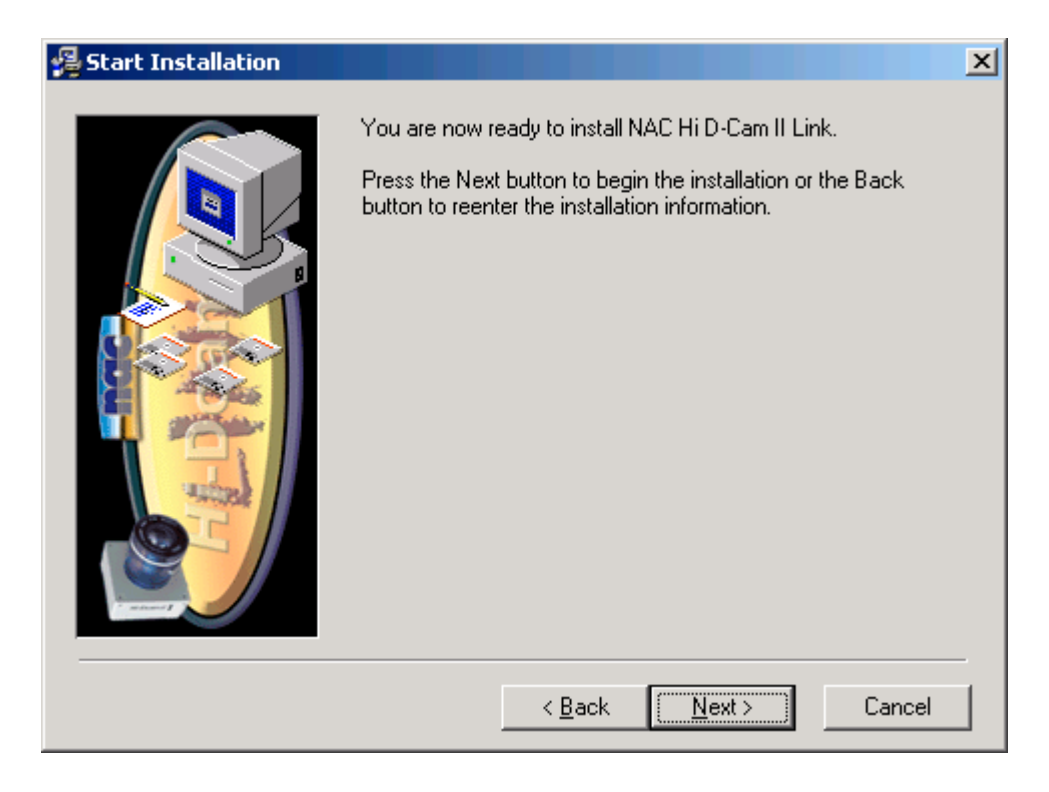

13) Please wait for the software components to be installed.

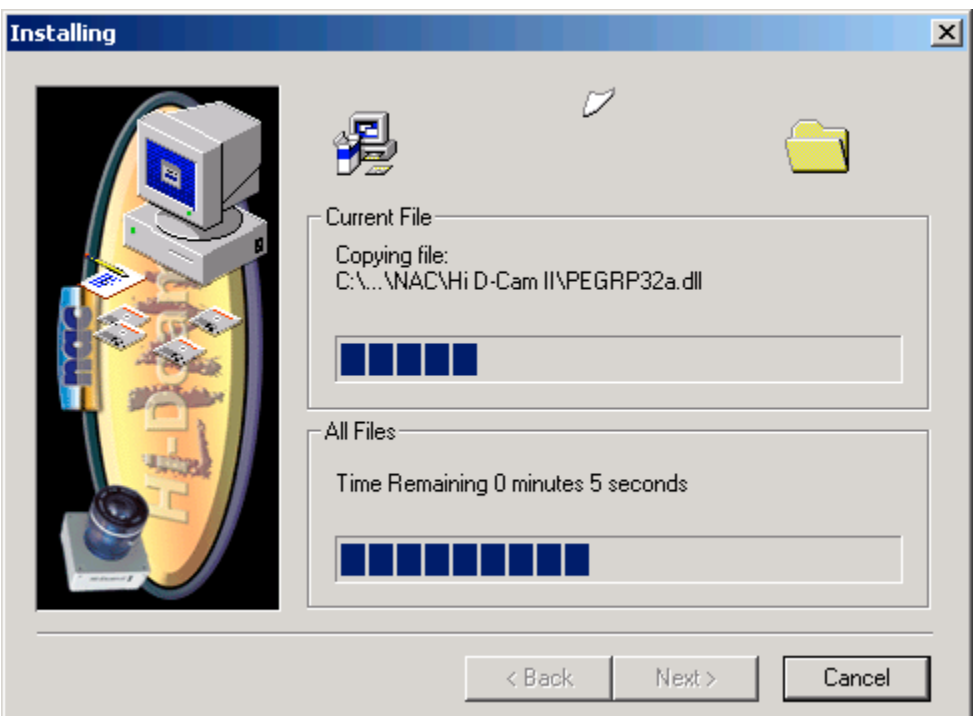

14) In the "Installation Complete" window click the [Finish] button to exit.

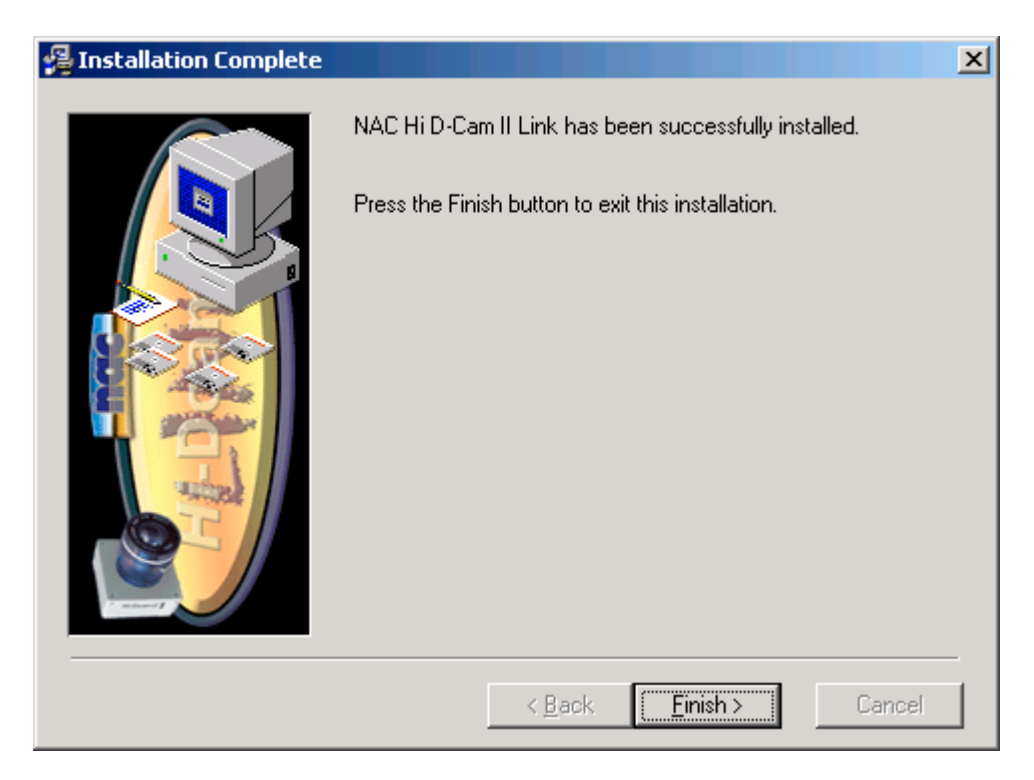

15) Shut down the computer from the Start menu.

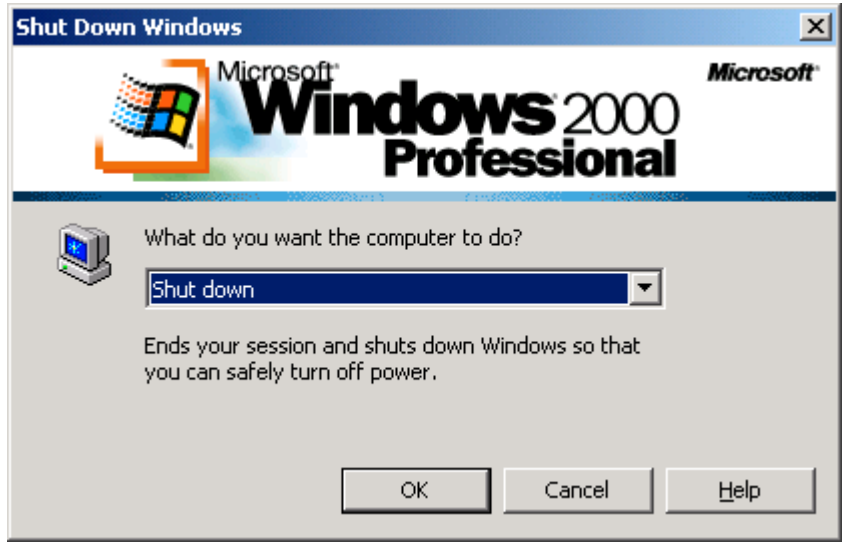

#### • *Hi***-Dcam** *II* **PCI controller installation**

- ⇒ CAUTION: Power down your system before opening the computer case. Handle electronic devices with care.
	- 1) Remove the computer case cover. Install the *Hi*-Dcam *II* PCI Controller in any empty PCI slot on your system board.

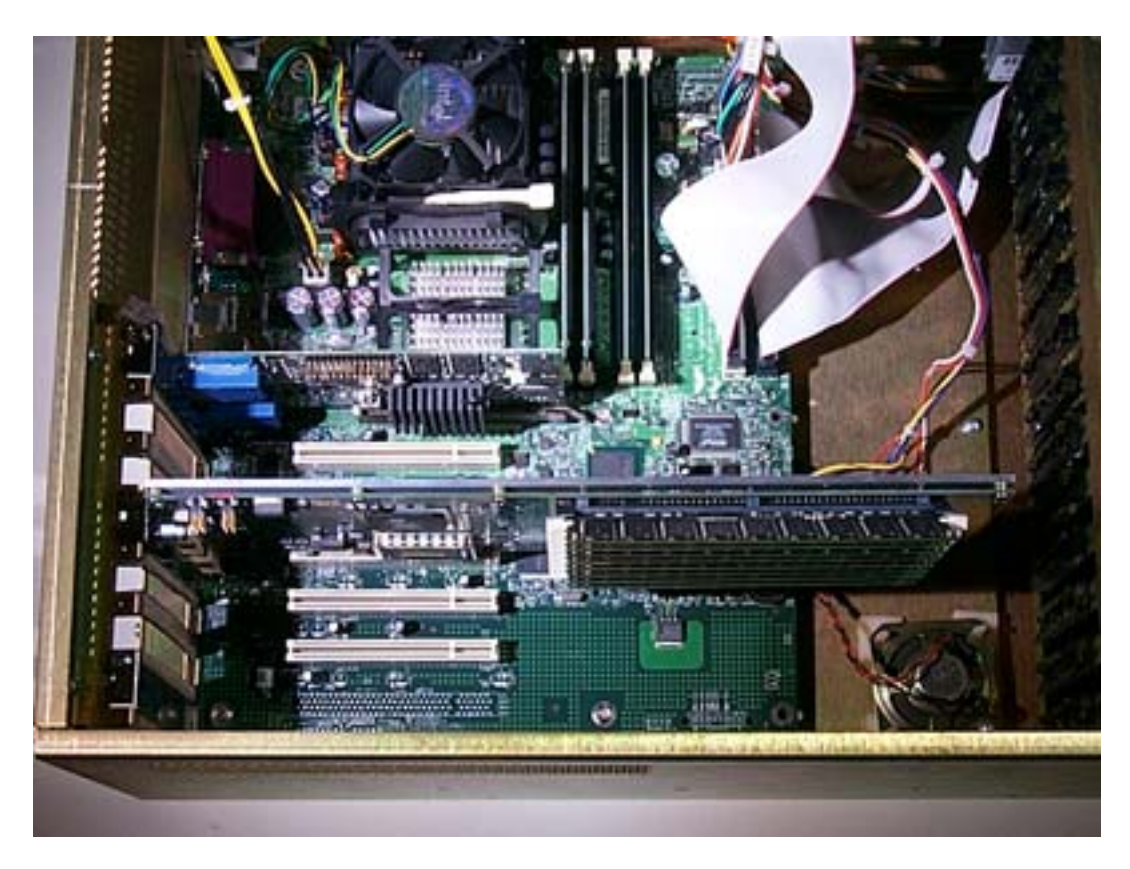

2) Connect the trigger ribbon cable to connector P4 on the *Hi*-Dcam *II* PCI Controller.

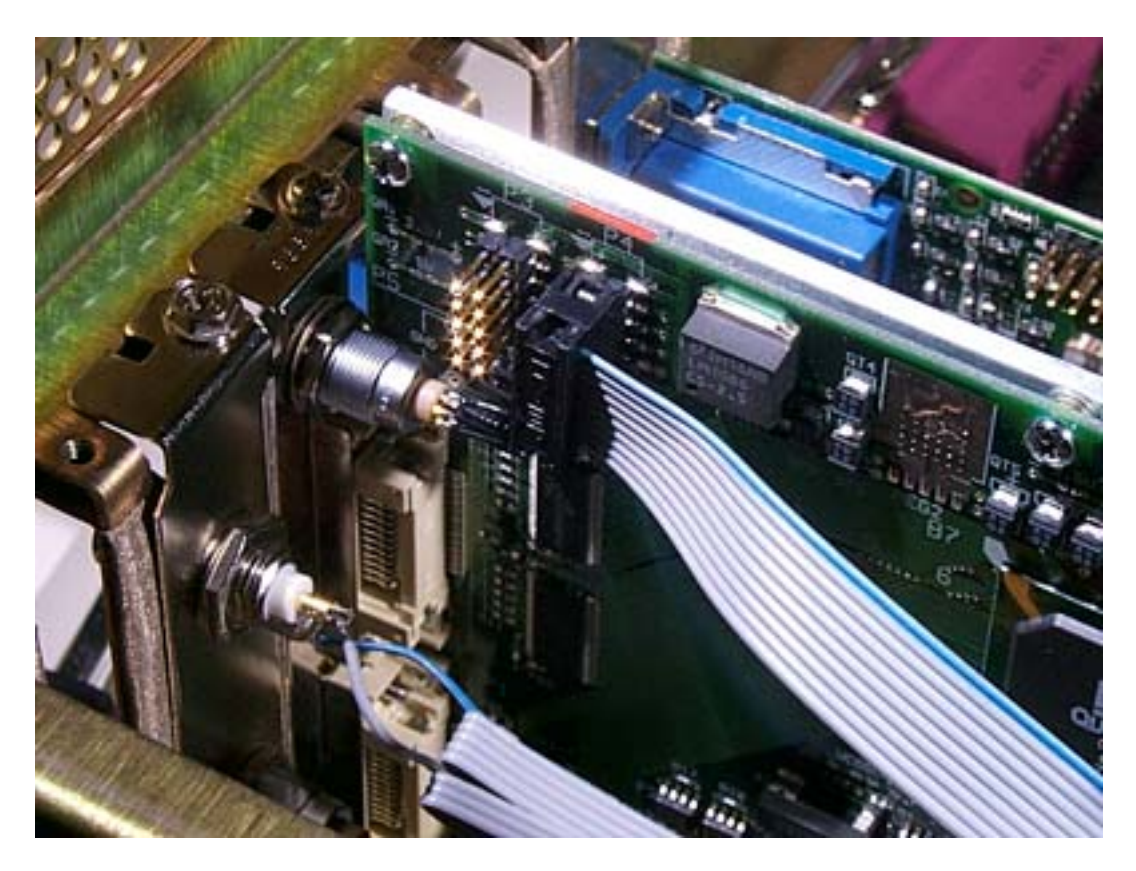

3) Connect the power cable to the power supply.

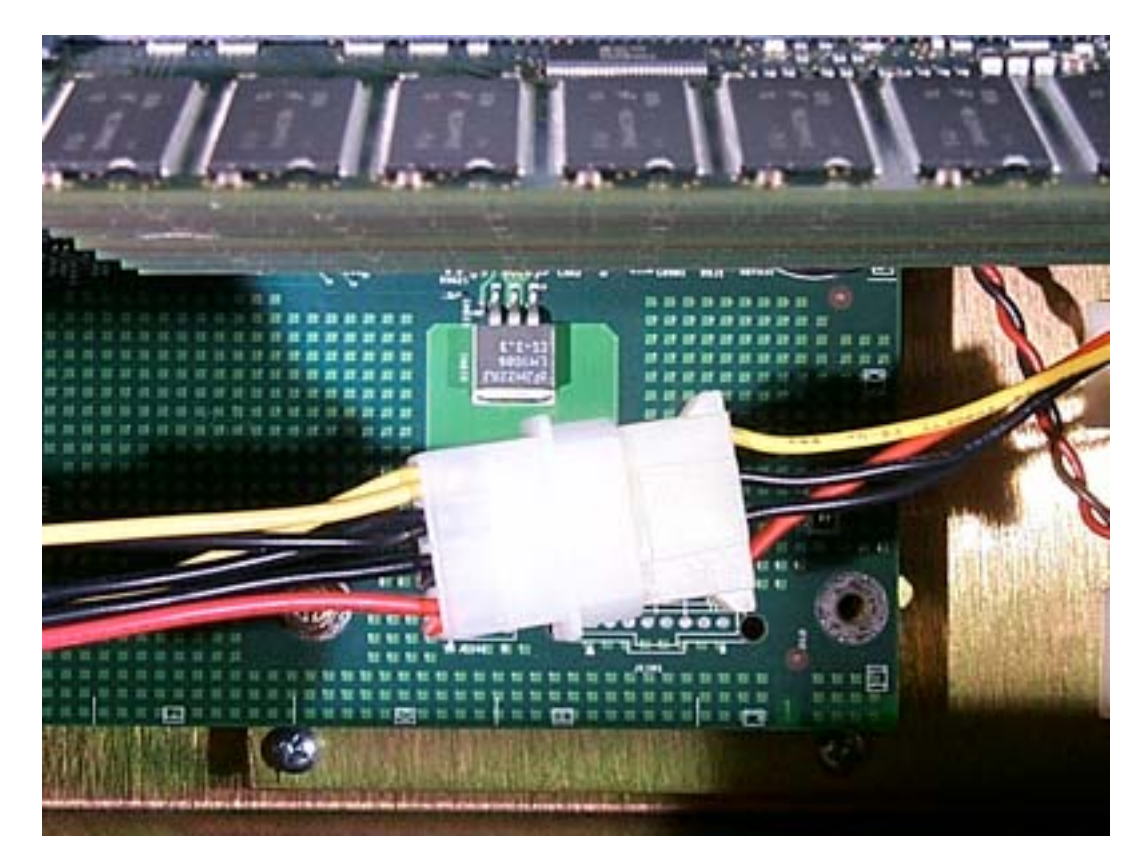

- 4) Connect the *Hi*-Dcam *II* PCI Controller to the Camera Head using the supplied Data and Power cables.
	- Connect **P1** on the PCI Controller to **P1** on the Camera Head
	- Connect **P2** on the PCI Controller to **P2** on the Camera Head
	- Connect **Power** on the Power / Trigger Panel to **Power** on the Camera Head

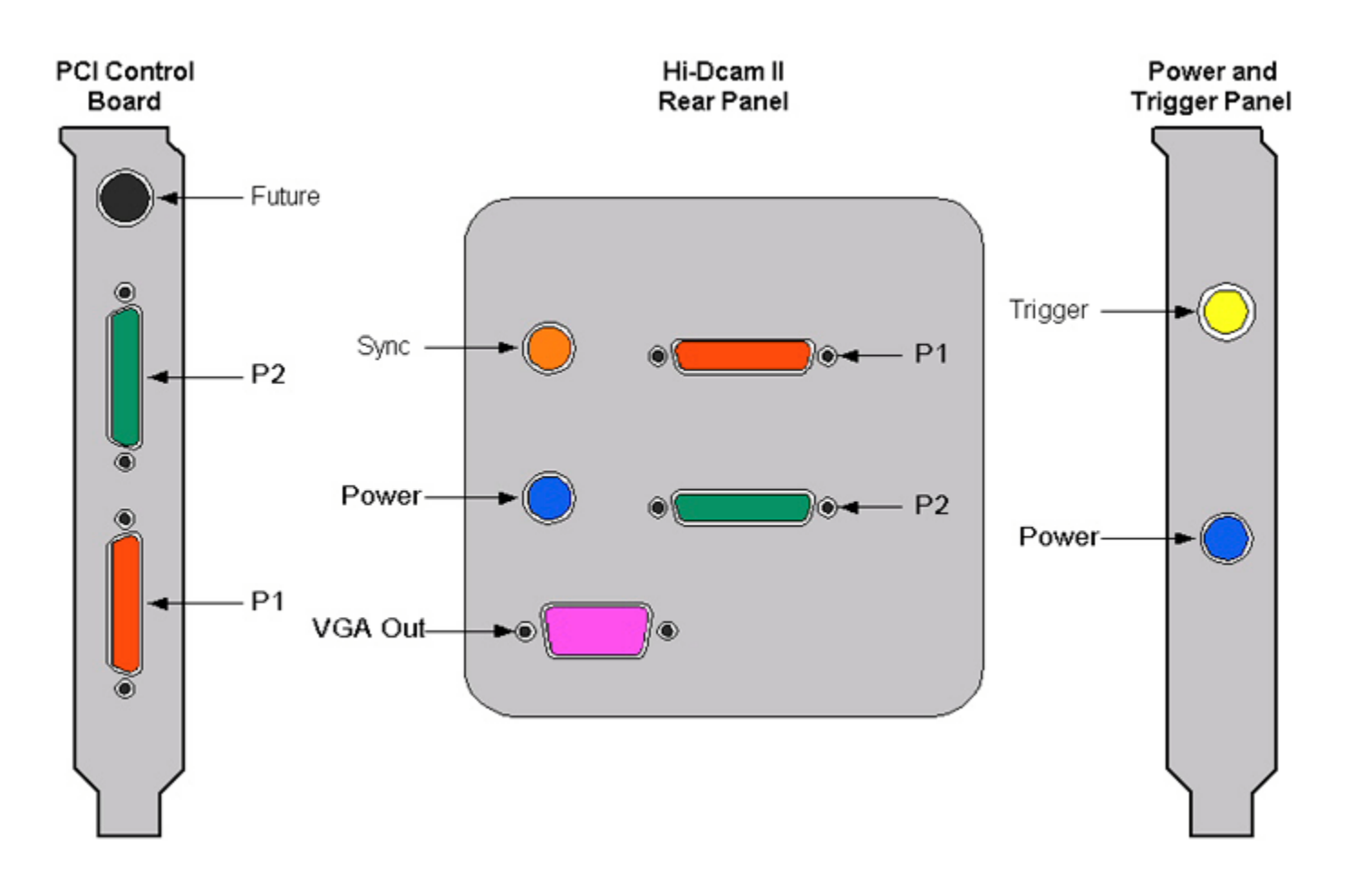

5) Restore the computer case cover. Connect Power and turn computer system on.

#### • *Hi***-Dcam** *II* **PCI controller configuration**

- $\Rightarrow$  NOTE: These steps assume that all software and hardware have been installed. Please wait while the PCI card is recognized and the "Found New Hardware Wizard" window appears.
	- 1) In the "Found New Hardware Wizard" window click the [Next] button.

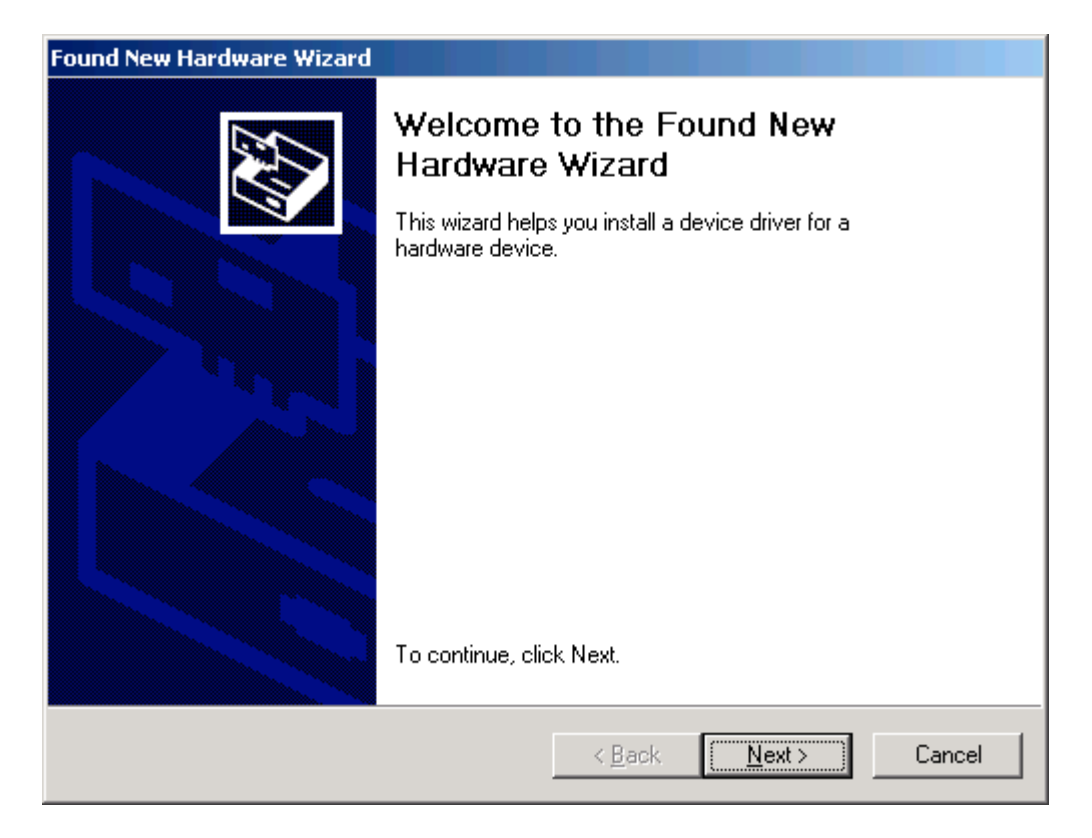

2) In the "Found New Hardware Wizard" window verify that the "Search for suitable driver for my device" radio button is selected. Click the [Next] button.

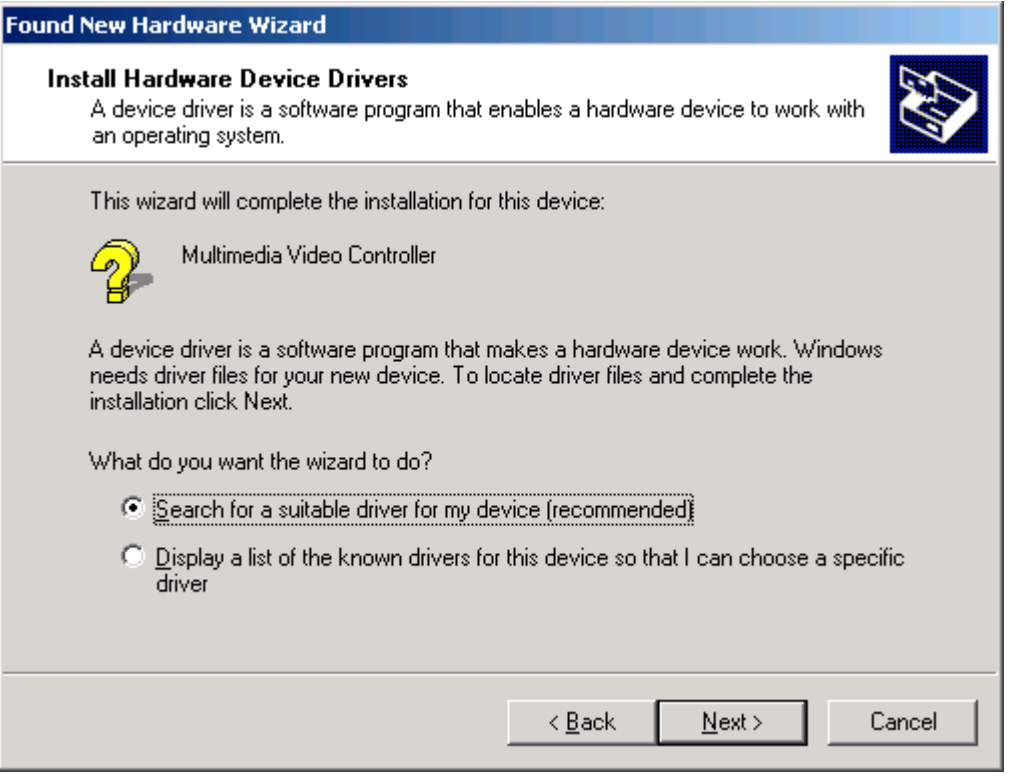

3) In the "Found New Hardware Wizard" window check the "Specify a location" box. Click the [Next] button.

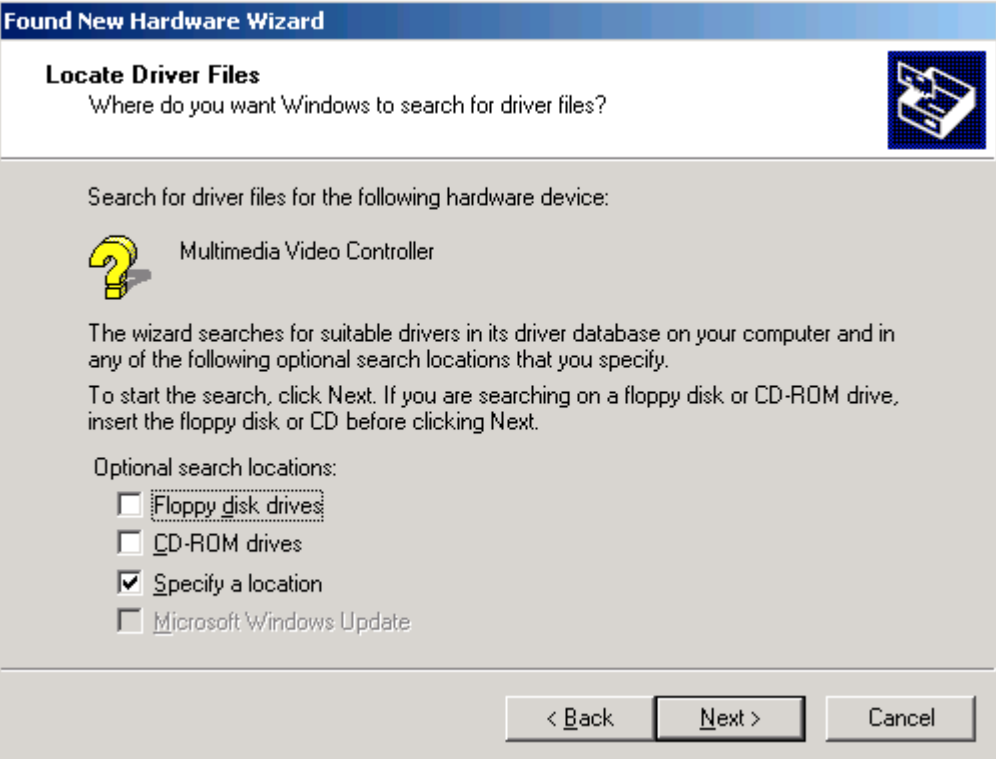

4) In the "Found New Hardware Wizard" window click the [Browse] button.

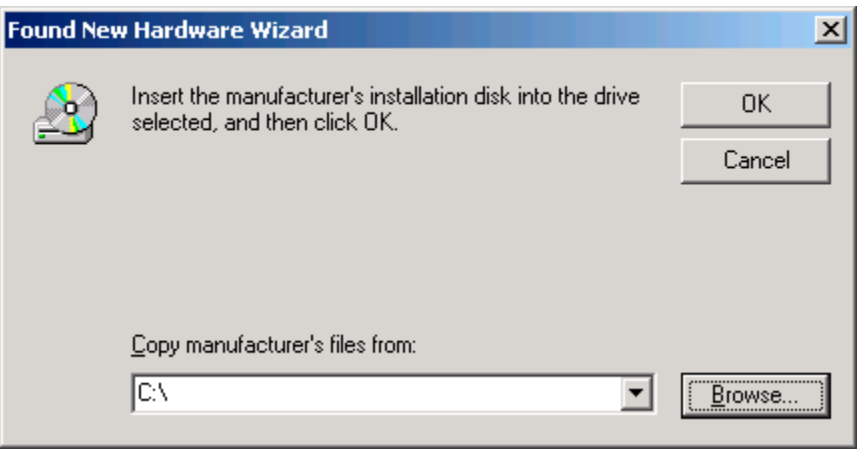

5) In the "the "Found New Hardware Wizard" window click the [Browse] button. Search for the driver located here: **C:\Program Files\NAC\Hi D-Cam II\Drivers\Win2K\Epixxcw2.inf** Select the "Epixxcw2.inf" file and click to [Open] button.

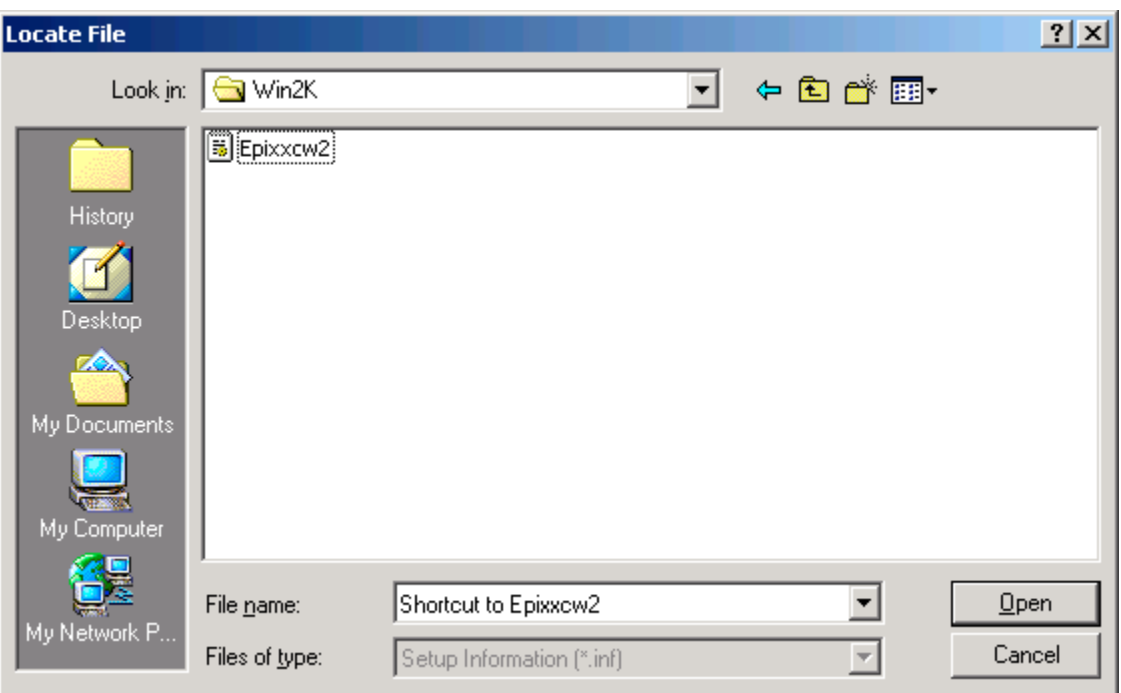

6) In the "Found New Hardware Wizard" window click the [OK] button.

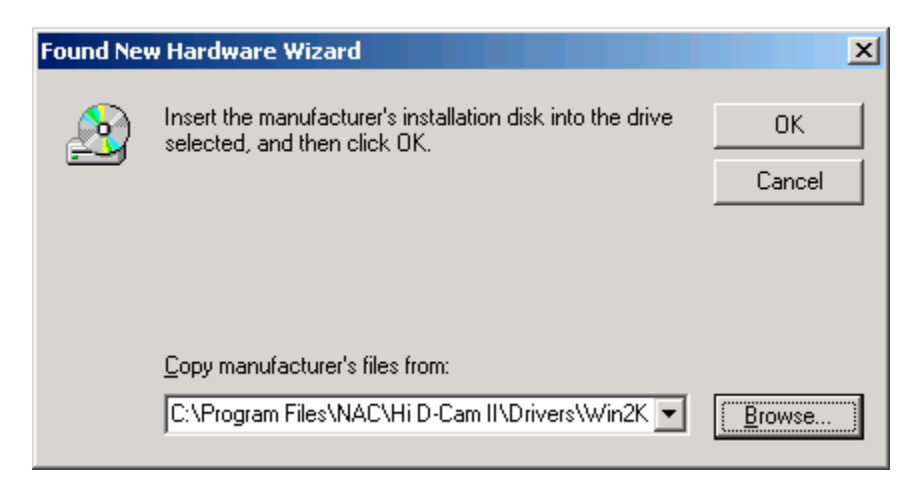

7) In the "Found New Hardware Wizard" window click the [Next] button.

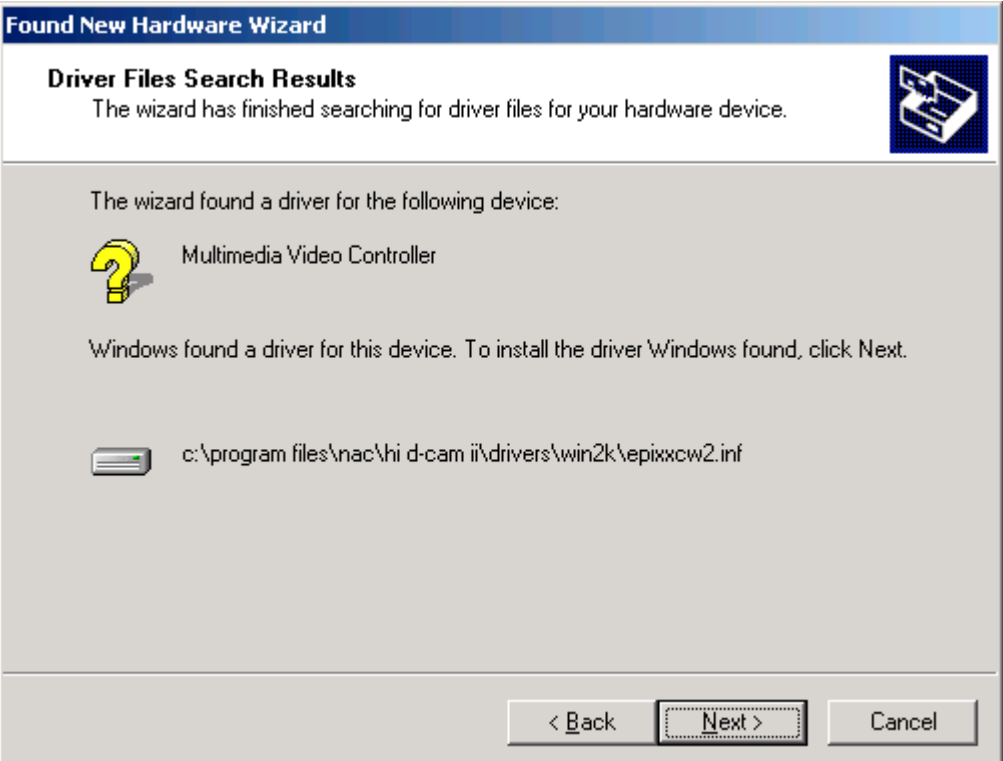

8) In the "Digital Signature Not Found" window click the [Yes] button.

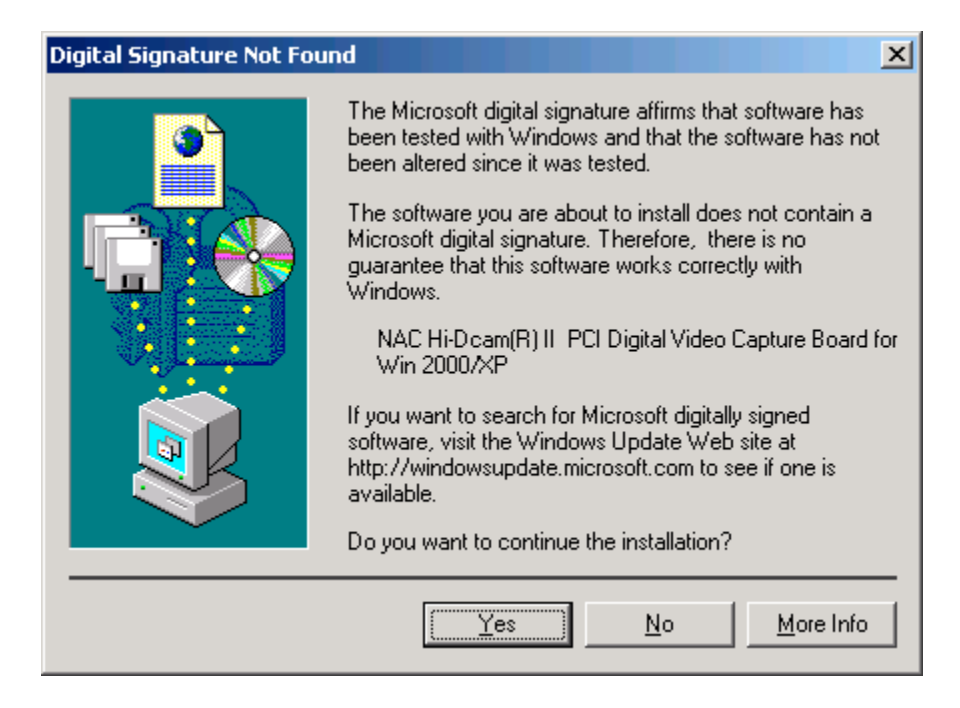

9) In the "Found New Hardware Wizard" window click the [Finish] button.

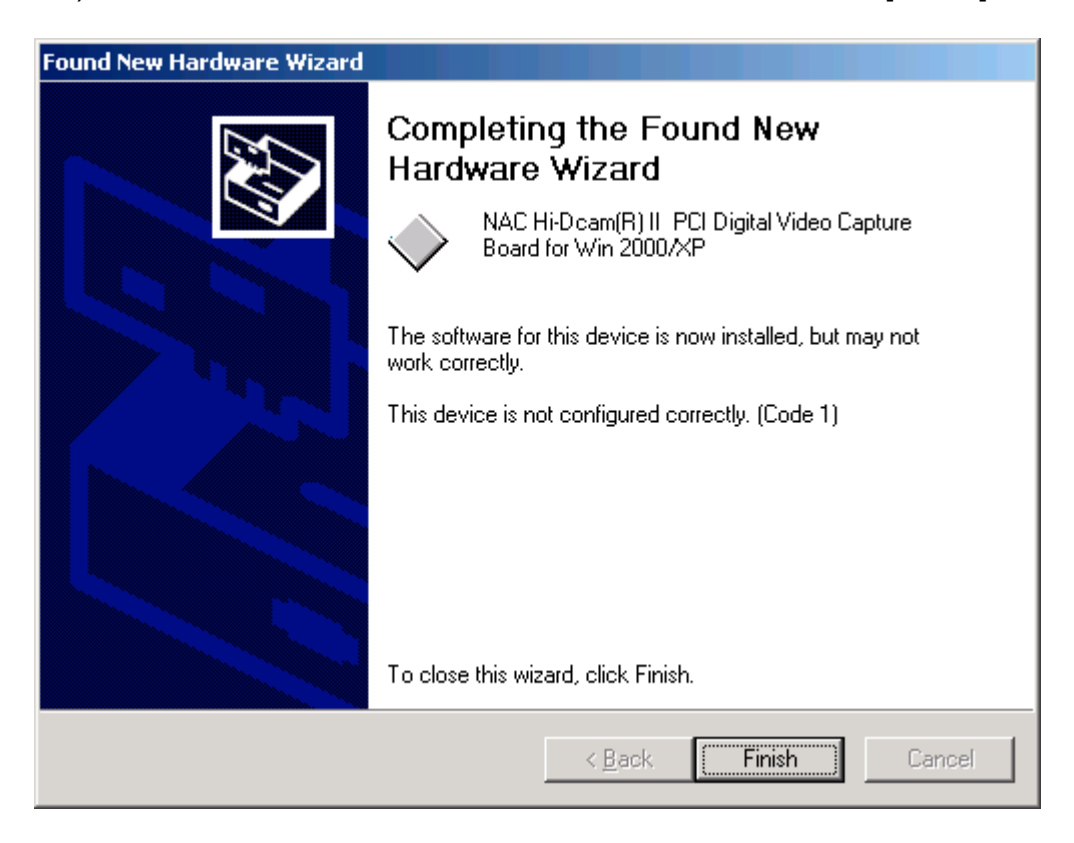

10) Restart the computer from the Start menu.

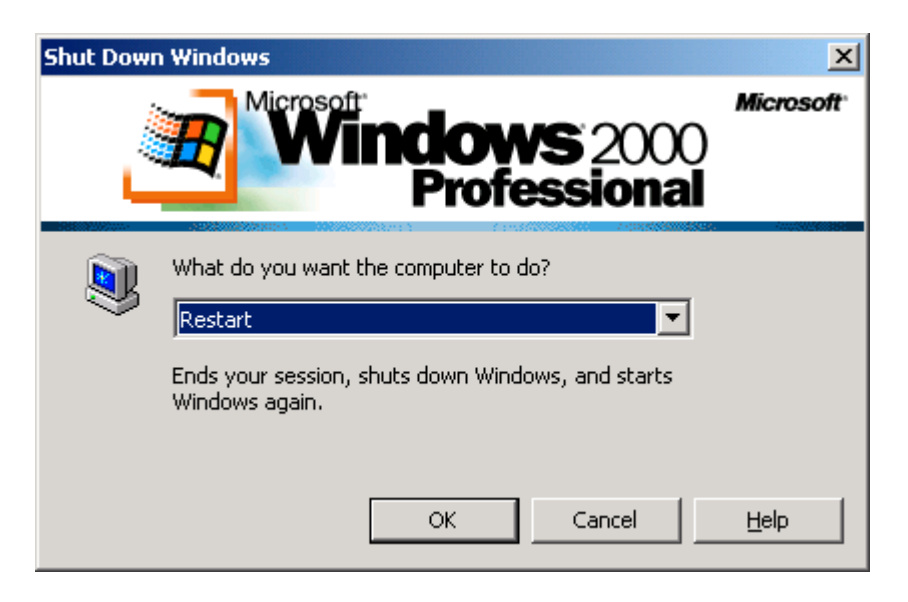